**Программный комплекс «Квазар»**

# **Модуль**

# **«Реестр вакцинированных от COVID-19»**

**Руководство пользователя**

**Липецк - 2021**

# Оглавление

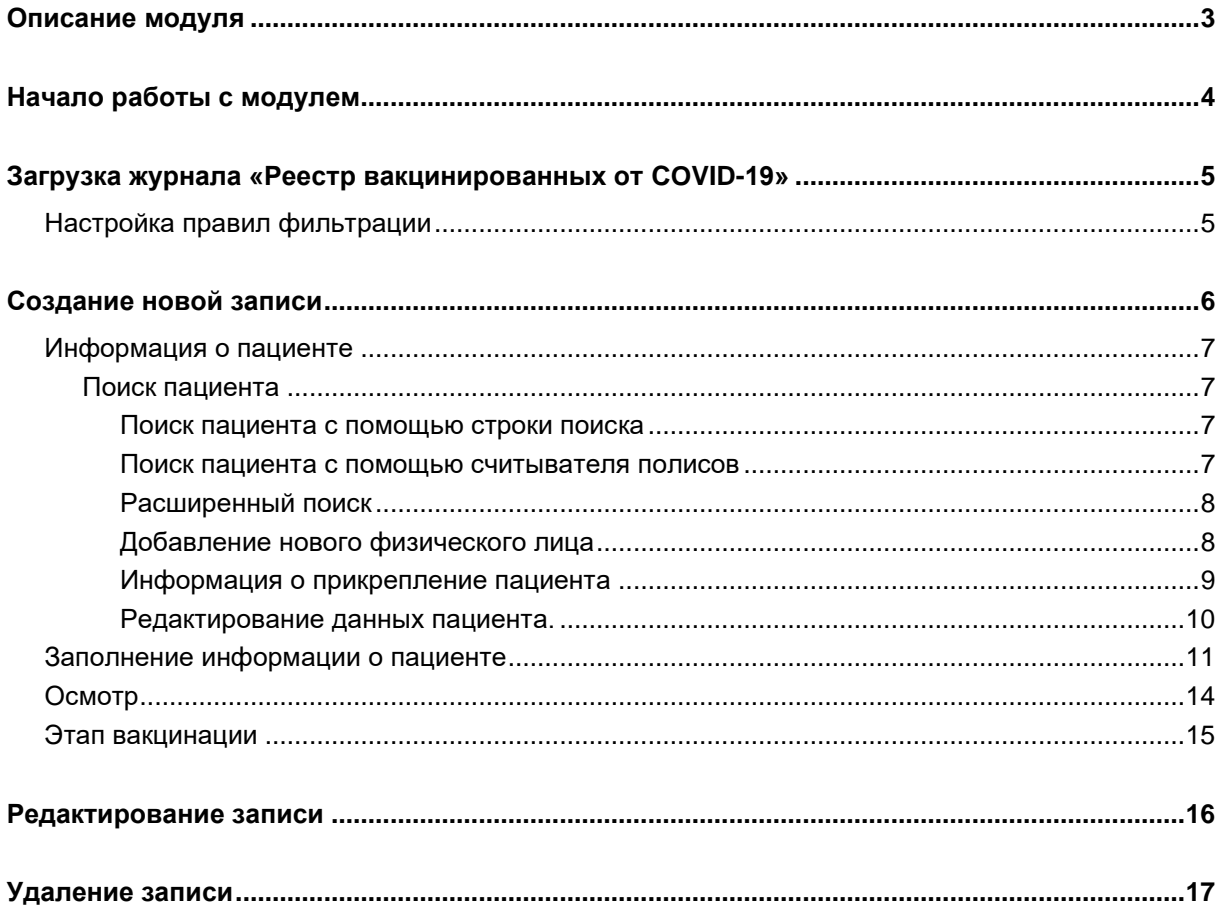

# <span id="page-2-0"></span>**Описание модуля**

Из данного модуля возможно просмотреть и добавить запись о вакцинации от COVID-19.

# <span id="page-3-0"></span>**Начало работы с модулем**

Выберите модуль «Реестр вакцинированных от COVID-19»

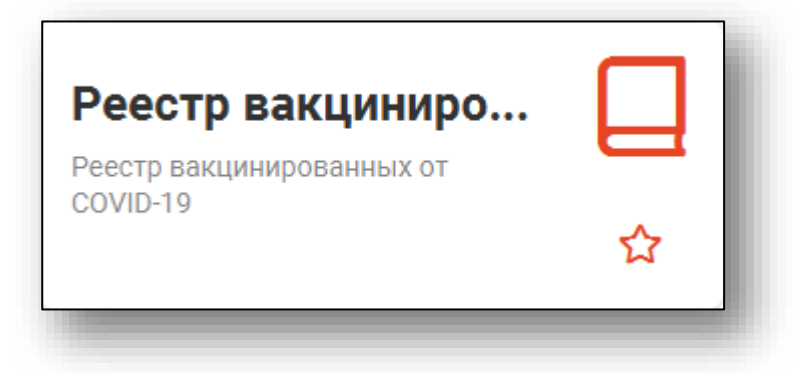

#### Откроется окно модуля

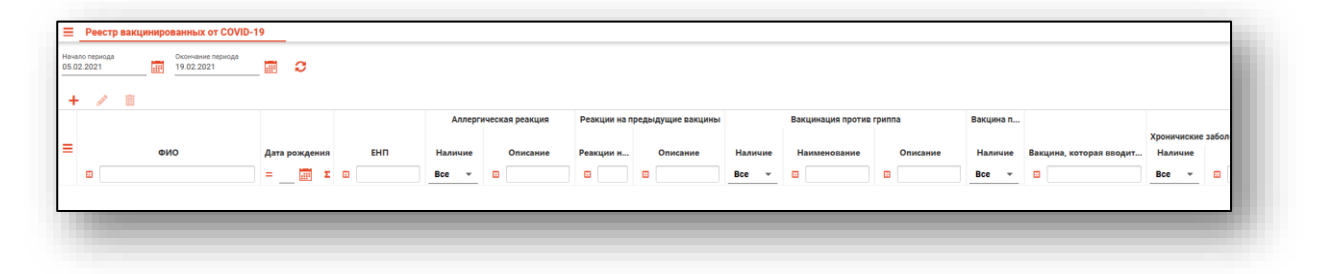

### <span id="page-4-0"></span>**Загрузка журнала «Реестр вакцинированных от COVID-19»**

Чтобы сформировать реестр вакцинированных от COVID-19, необходимо выбрать дату начала и окончания периода и нажать на кнопку «Обновить».

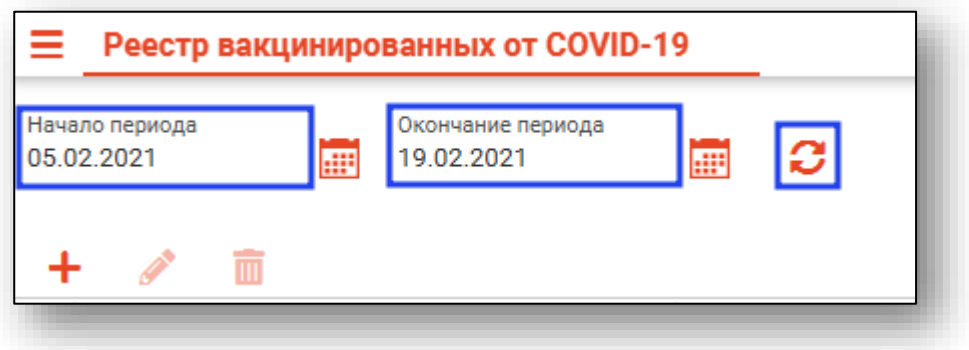

Если в системе есть информация за указанные даты, то в табличной части журнала отобразится информация.

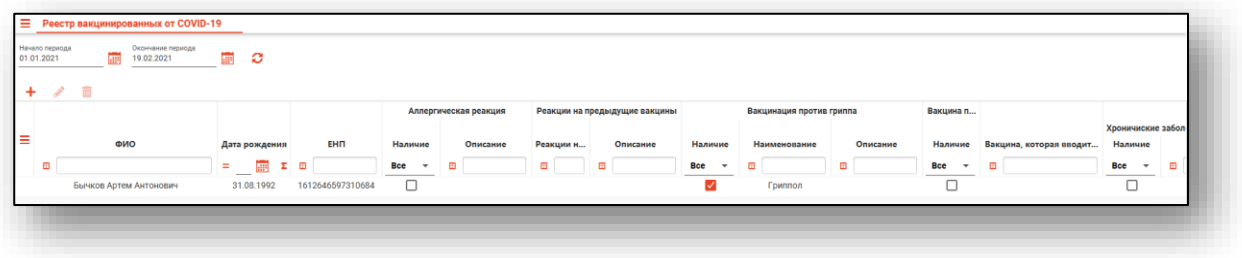

#### <span id="page-4-1"></span>**Настройка правил фильтрации**

Можно отфильтровать пациентов непосредственно в реестре вакцинированных от COVID-19. Для этого введите нужный параметр в строку поиска над интересующим столбцом. Подробное описание работы с табличной частью журнала можно найти в инструкции «Основы взаимодействия с МИС «Квазар» версии 4.0

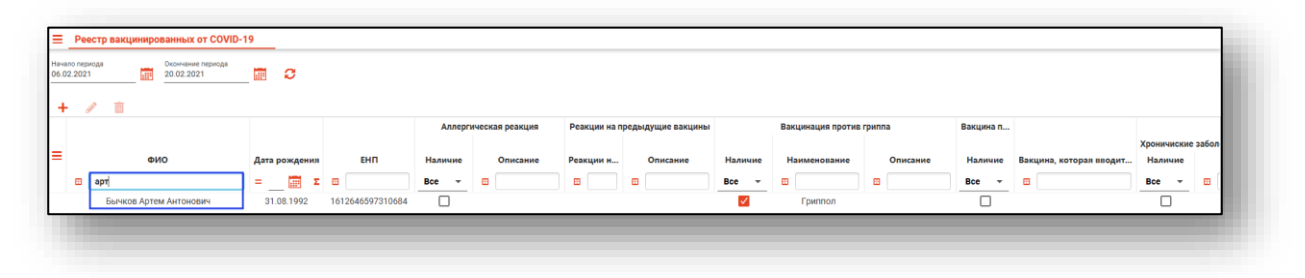

# <span id="page-5-0"></span>**Создание новой записи**

Чтобы создать новую запись в «Реестре вакцинированных от CОVID-19», нажмите на кнопку «Создать».

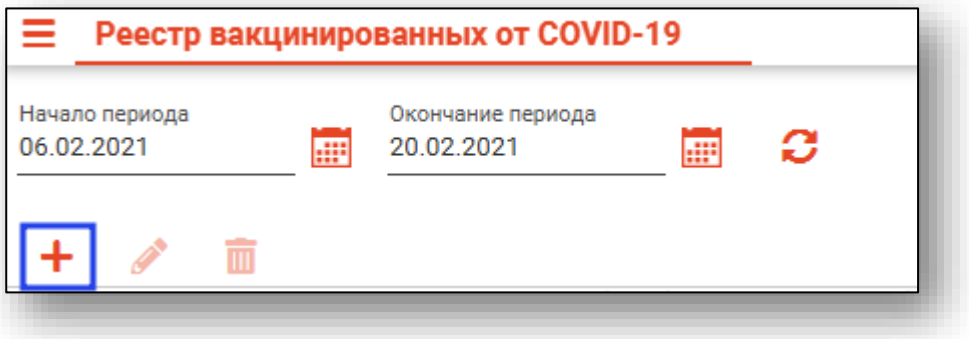

Откроется окно создания новой записи.

<span id="page-5-1"></span>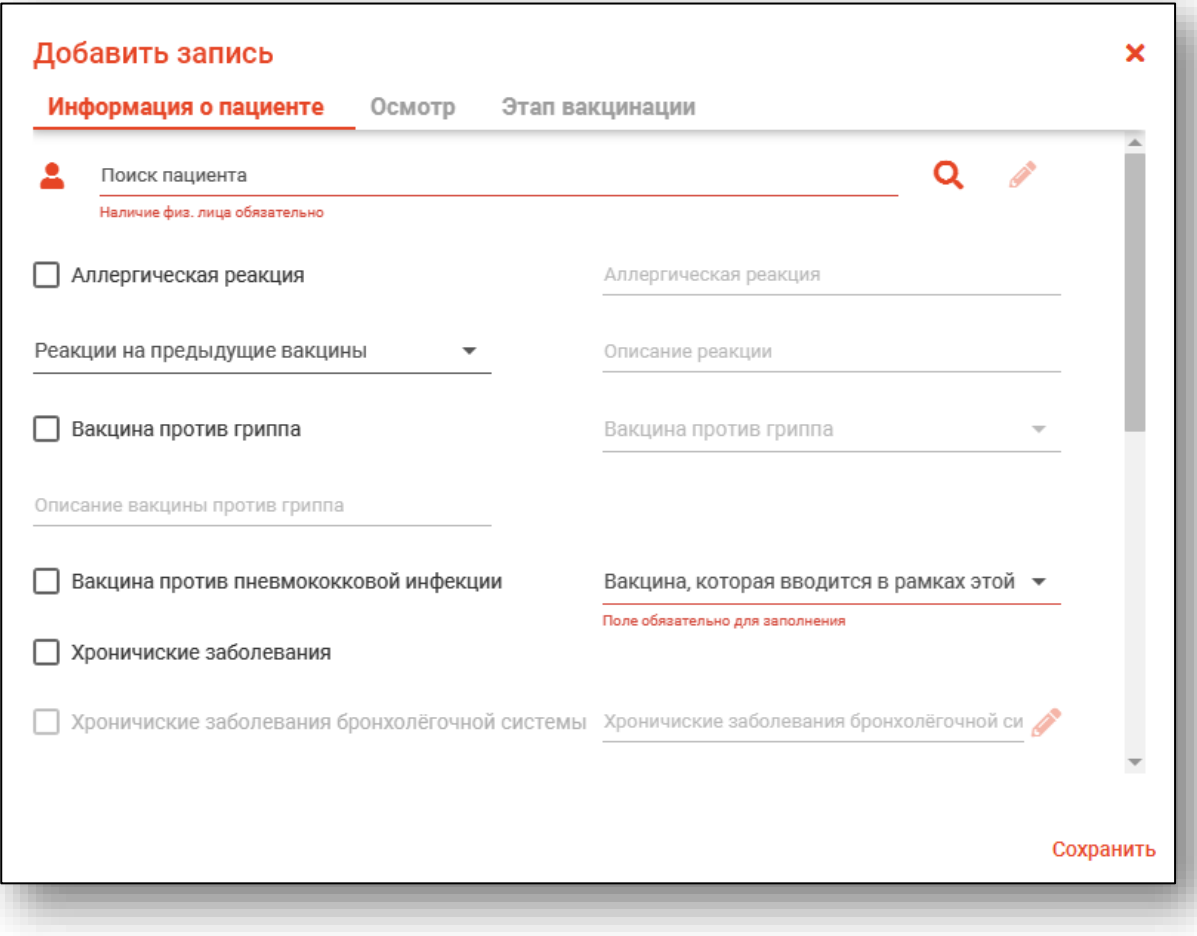

#### **Информация о пациенте**

Во вкладке «Информация о пациенте» отображается пациент, информация о его аллергических реакциях, вакцинации и хронических заболеваниях.

#### **Поиск пациента**

<span id="page-6-1"></span><span id="page-6-0"></span>Чтобы внести данные во вкладку «Информация о пациенте», необходимо выполнить поиск пациента.

#### *Поиск пациента с помощью строки поиска*

Строка поиска является универсальной, в нее можно ввести:

- номер полиса;
- номер медицинской карты;
- номер телефона;
- ФИО (полное, либо частями).

После ввода данных необходимо нажать на кнопку «Поиск».

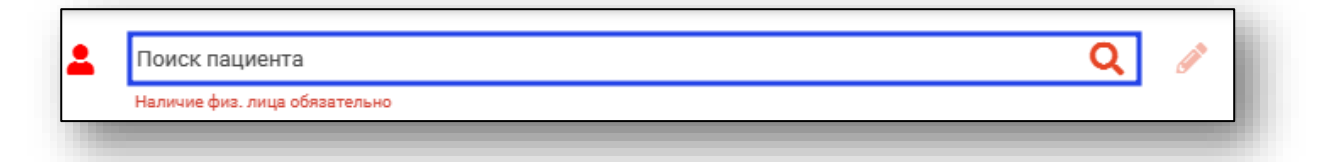

#### *Поиск пациента с помощью считывателя полисов*

<span id="page-6-2"></span>Также можно осуществить поиск пациента с помощью считывателя полисов. Для этого необходимо вставить полис-карту в считыватель и нажать кнопку в виде карты. Данная кнопка отображается в окне поиска пациента, если в настройках системы внесена информация о считывателе.

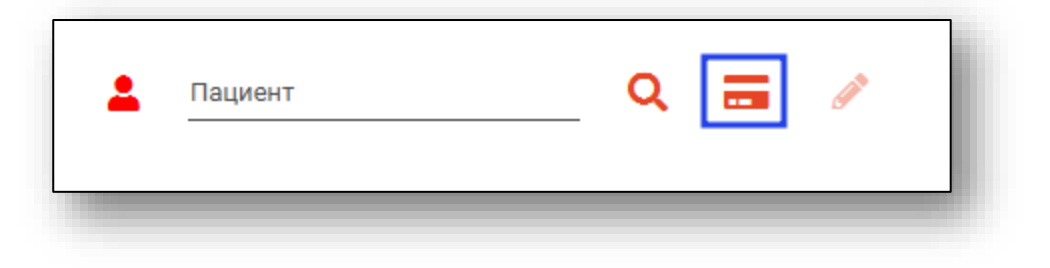

#### *Расширенный поиск*

<span id="page-7-0"></span>В случае, если по введенным данным идентифицировать пациента однозначно невозможно, откроется окно расширенного поиска.

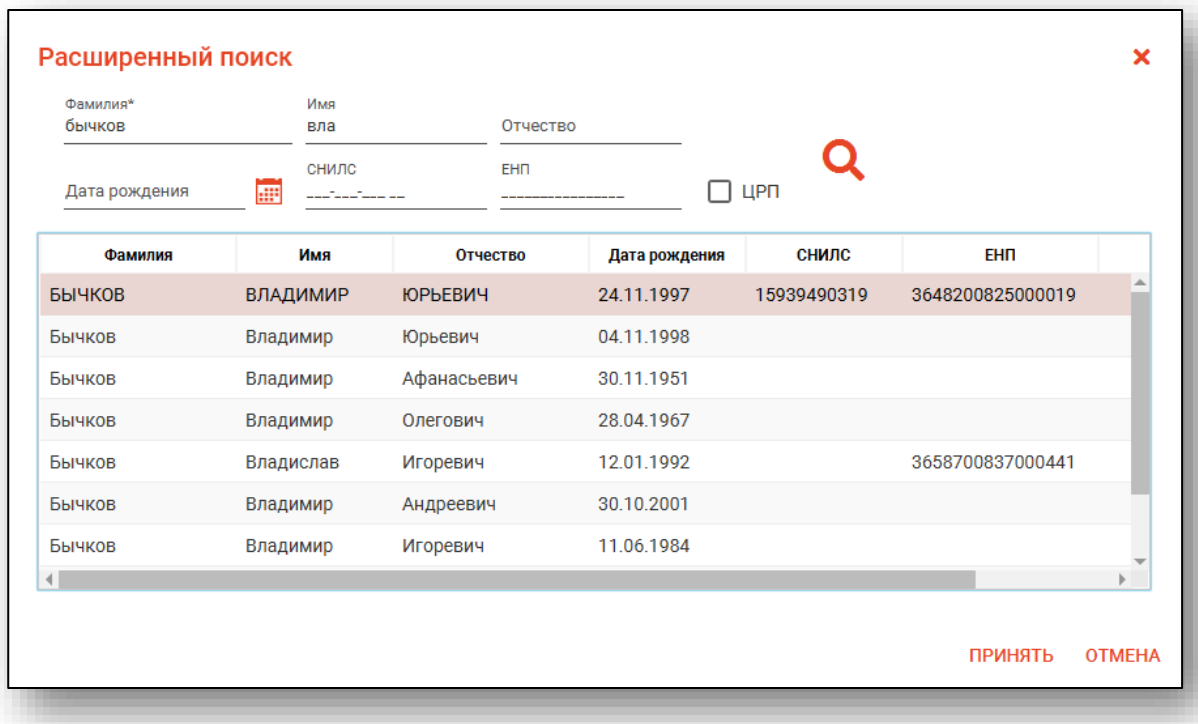

Введите ФИО пациента или ЕНП и нажмите поиск. После выберите нужного пациента и нажмите «Принять». После успешного поиска в поле поиска отобразиться ФИО пациент и его дата рождения.

#### *Добавление нового физического лица*

<span id="page-7-1"></span>В случае, если физическое лицо не найдено, необходимо добавить его, нажав на кнопку «Добавить».

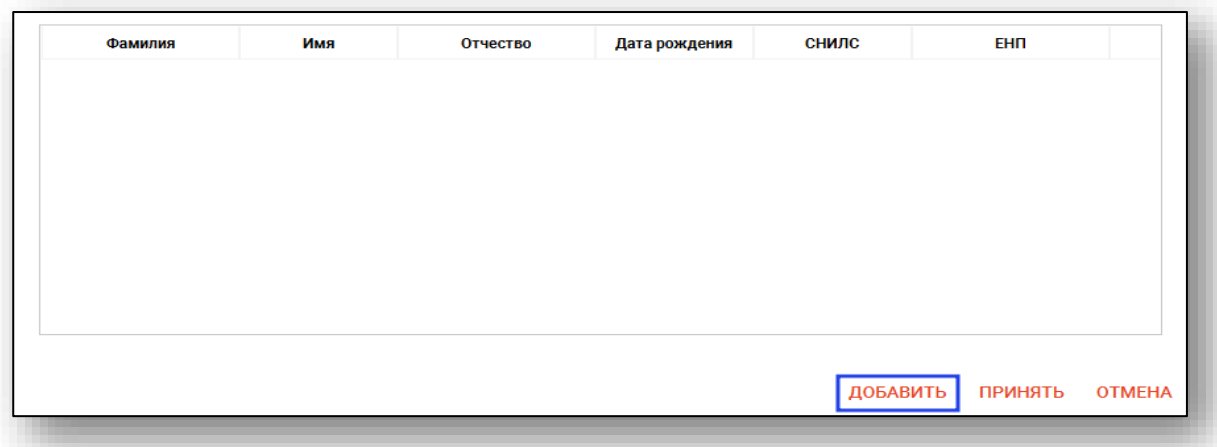

<u>A</u>×

Откроется окно «Добавление пациента», в котором необходимо заполнить данные о физическом лице и нажать кнопку «Сохранить».

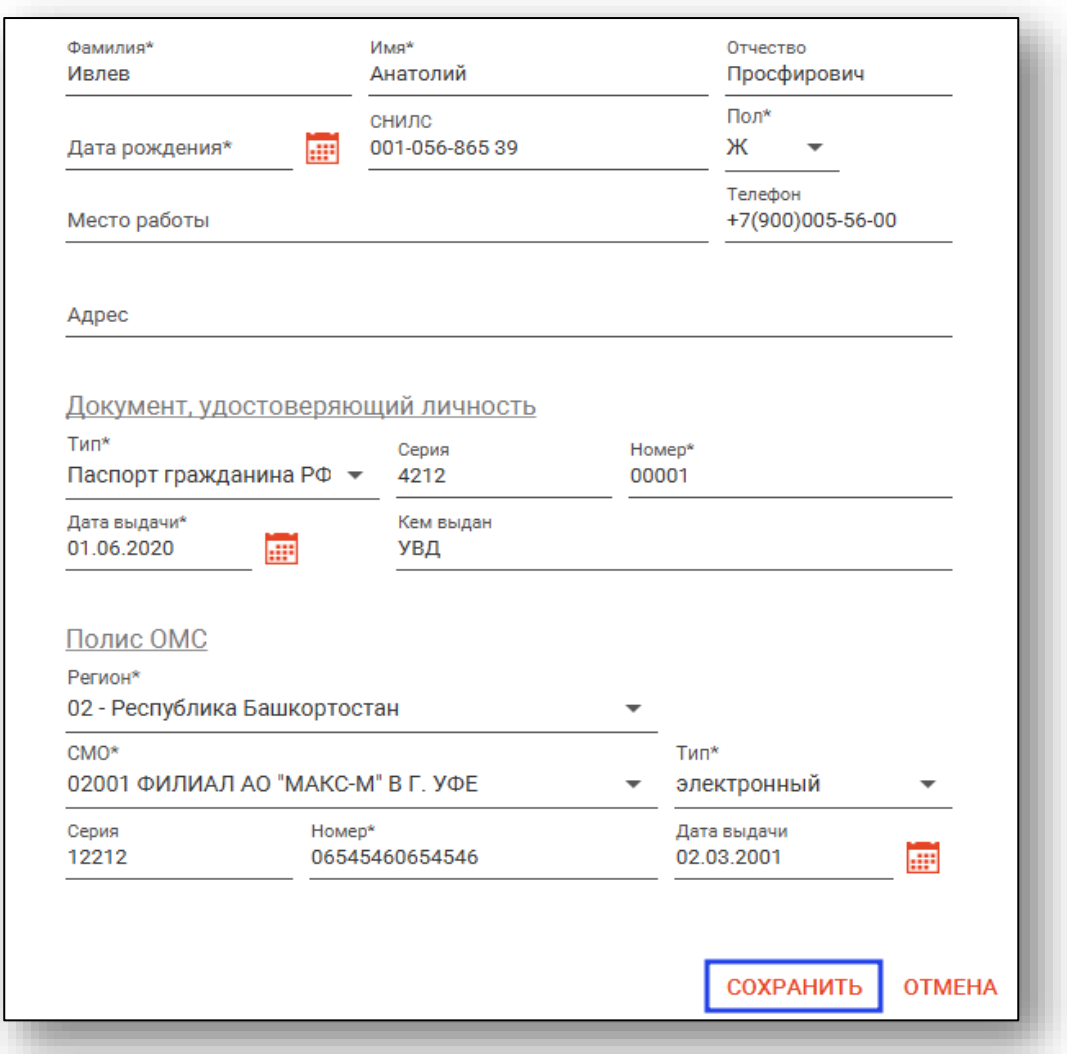

#### *Информация о прикрепление пациента*

<span id="page-8-0"></span>После успешного поиска пациента слева от строки поиска отображается пиктограмма, показывающая статус прикрепления пациента.

 $\sim$ Пациент прикреплён к текущей организации

Пациент не прикреплен к текущей организации.

#### *Редактирование данных пациента.*

<span id="page-9-0"></span>Также в окне поиска пациента существует возможность отредактировать информацию о пациенте. Для этого необходимо нажать на кнопку «Редактировать данные о физическом лице». Кнопка становится активной после успешного поиска пациента.

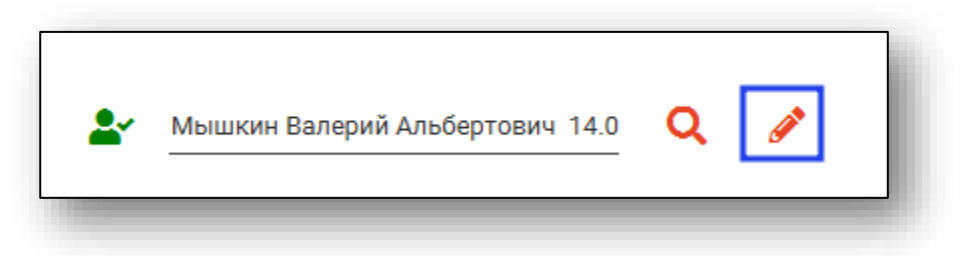

Откроется окно «Редактирование информации о физическом лице».

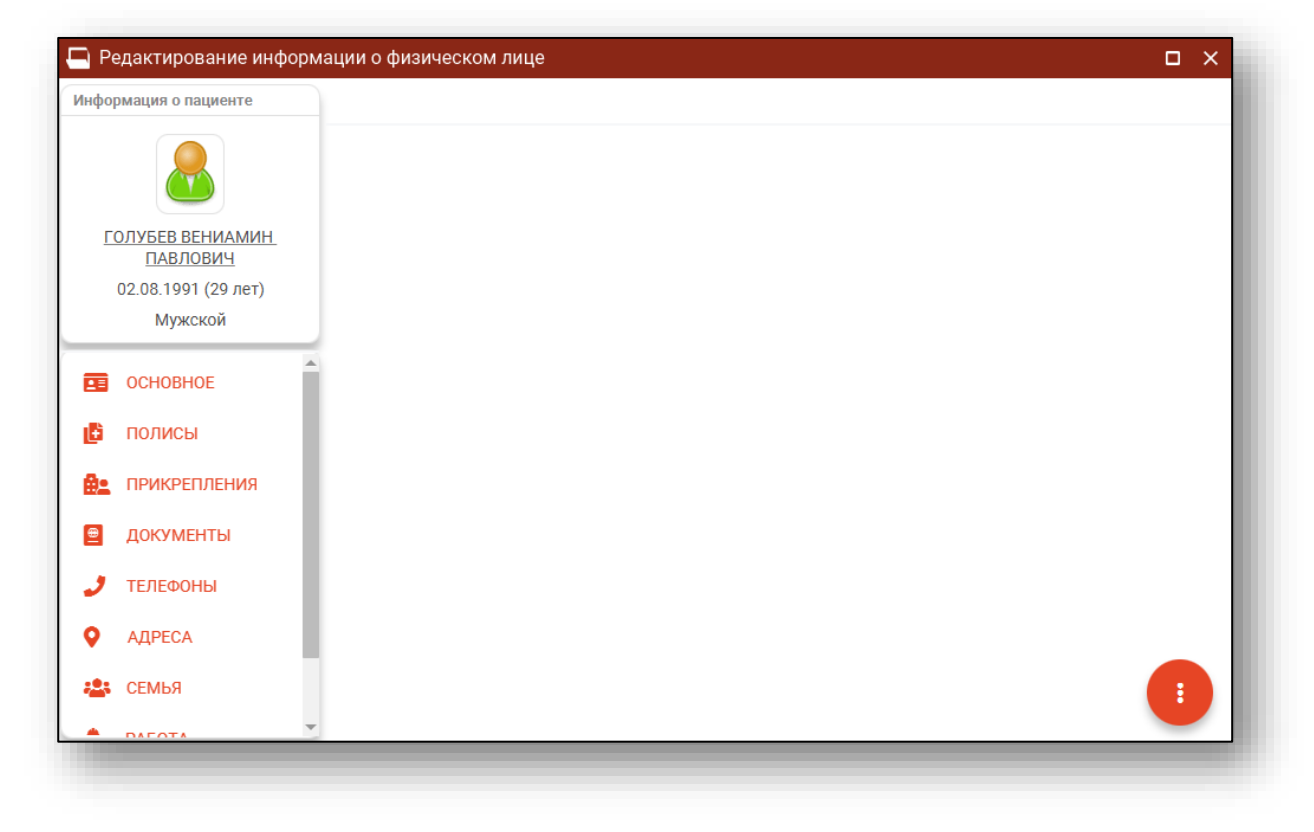

После внесение корректировок в информацию о физическом лице необходимо нажать кнопку «Меню действий» и нажать на кнопку «Сохранение информации о физическом лице».

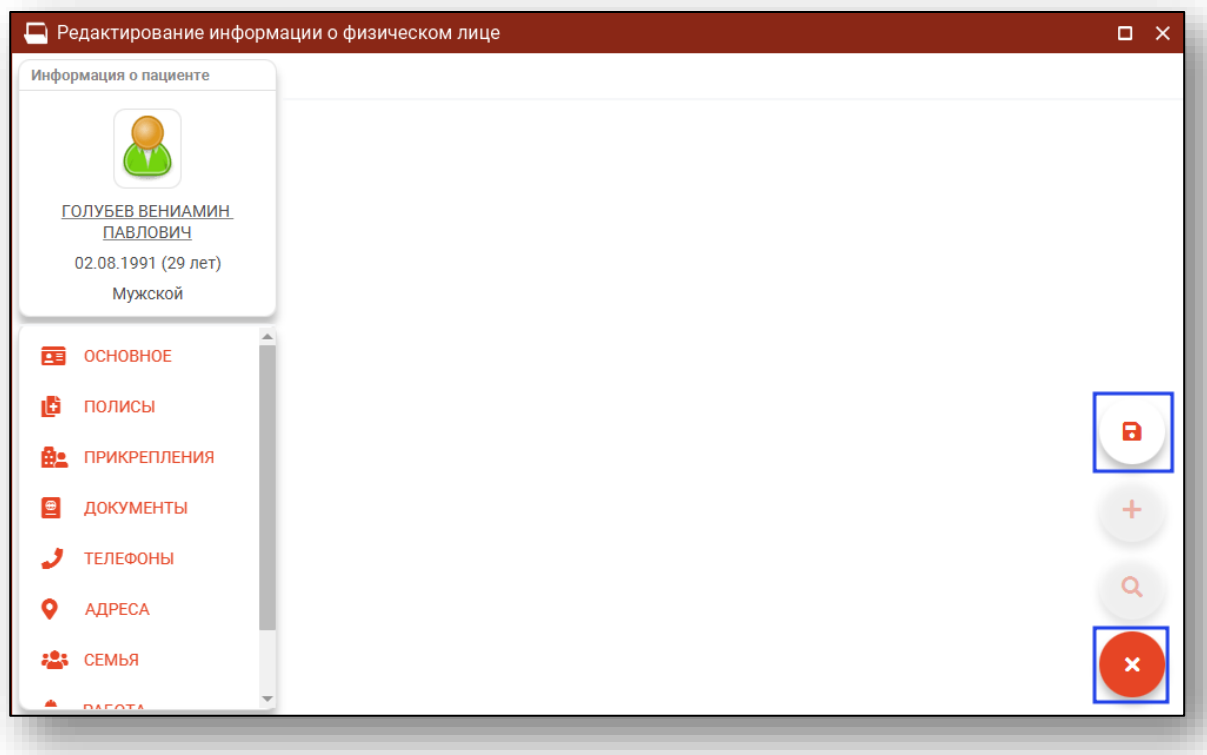

Полный функционал окна «Редактирование информации о физическом лице» описан в модуле «Физические лица».

#### <span id="page-10-0"></span>**Заполнение информации о пациенте**

После выбора пациента необходимо заполнить информацию о нем. Отметьте, есть ли у пациента аллергическая реакция на препараты, если да, то внесите препарат в нужное поле.

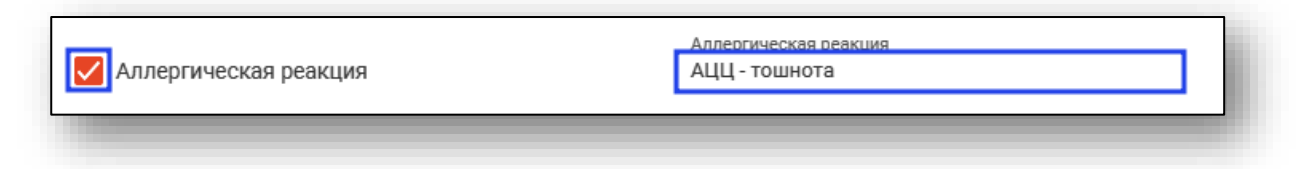

Так же отметьте, регистрировалась ли реакция на предыдущие вакцины. При выборе значения «Регистрировалась» из выпадающего списка станет активным поле «Описание реакции». При необходимости, заполните поле.

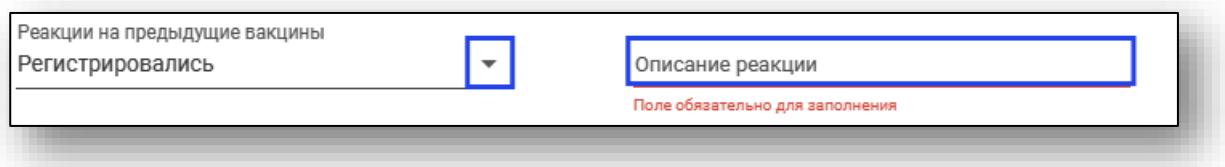

Отметьте, был ли пациент вакцинирован против гриппа. Если пациент был вакцинирован, выберите препарат из выпадающего списка.

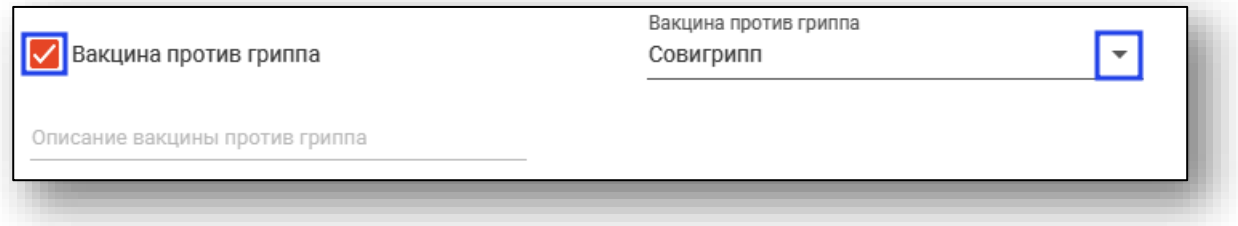

Отметьте, вакцинирован ли пациент от пневмококковой инфекции.

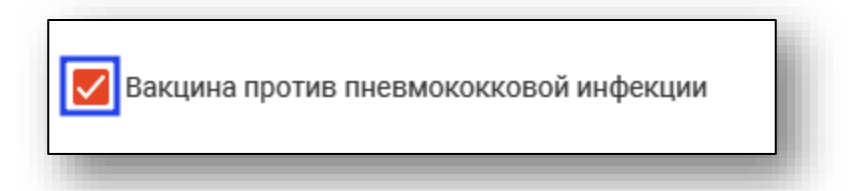

Из выпадающего списка выберите вакцину, которая вводится в рамках этой регистрации.

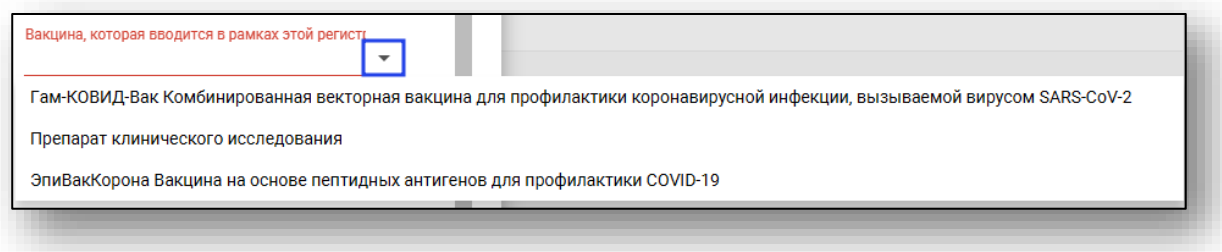

При наличии хронических заболеваний у пациента, поставьте отметку в нужном окне. Таким образом станут активны поля хронических заболеваний.

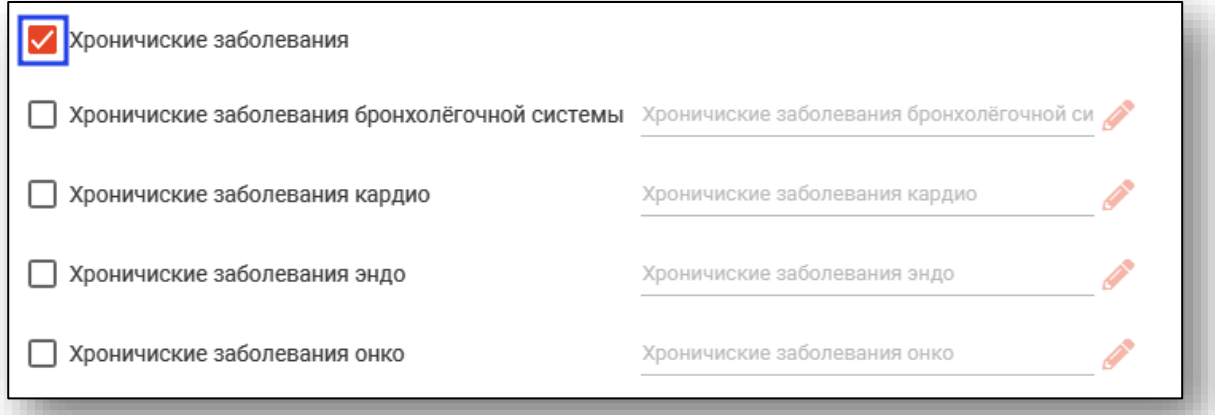

Отметьте профиль хронического заболевания и внесите диагноз из справочника.

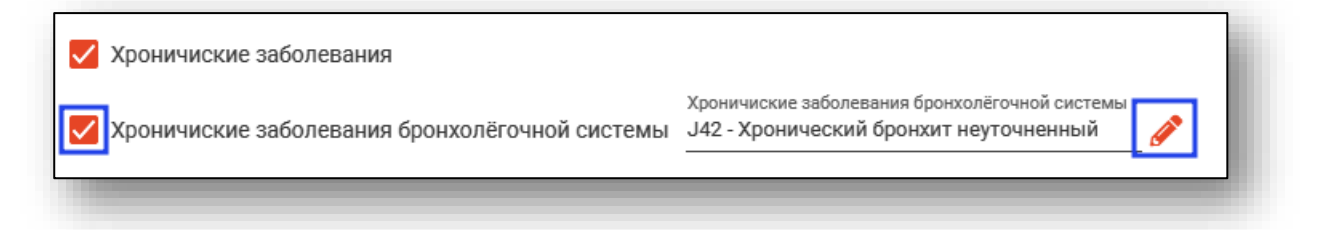

Внесите результаты исследований на COVID, укажите группу риска пациента. Заполнить данные поля возможно из выпадающего списка.

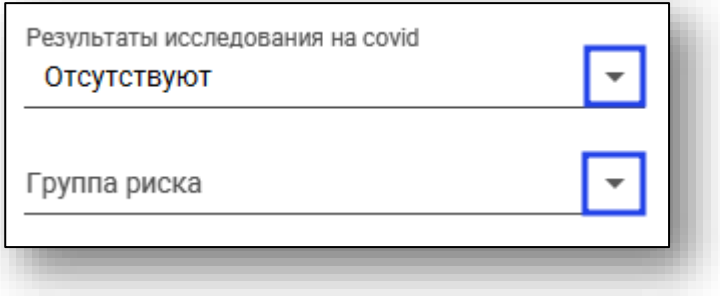

#### <span id="page-13-0"></span>**Осмотр**

Во вкладке «Осмотр» вносится информация о текущем состоянии пациента, наличие противопоказаний к вакцинации и его допуске к вакцинации.

Врач, осуществивший осмотр, указывается по умолчанию, в зависимости от учетной записи пользователя. Изменить врача возможно из выпадающего списка.

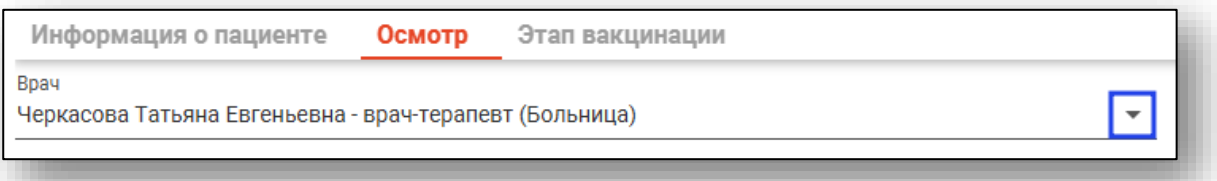

Далее заполните дату осмотра, ЧСС, ЧДД, температуру тела, общее состояние и признаки заболевания COVID-19.

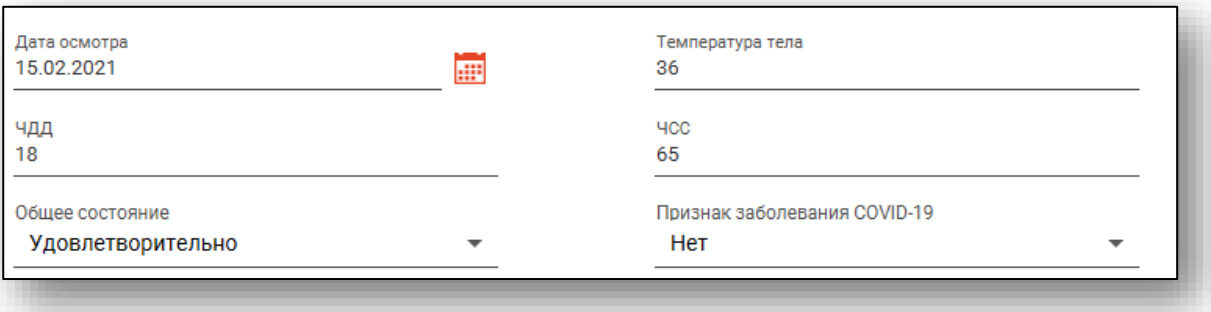

С помощью выпадающего списка заполните поля «Контакт с больными в течении 2 недель», «Наличие противопоказаний» и «Допуск к вакцинации».

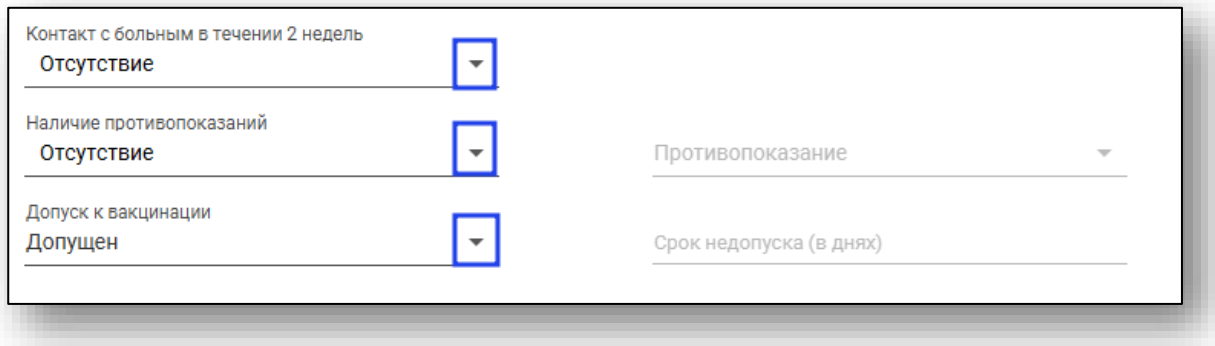

#### <span id="page-14-0"></span>**Этап вакцинации**

Укажите номер этапа вакцинации, gtin препарата, его серийный номер и наличие реакции у пациента сразу после введения вакцины.

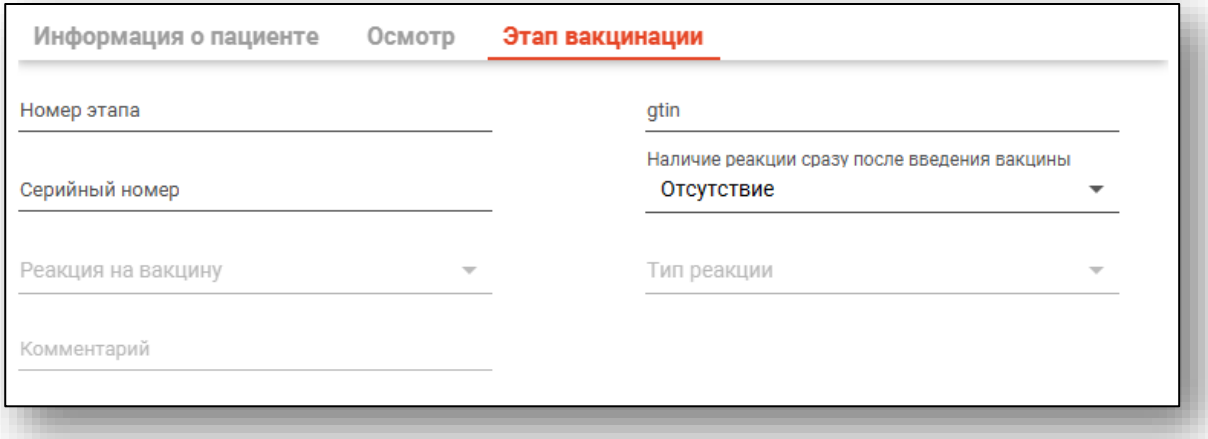

После внесения всех данных нажмите на кнопку «Сохранить»

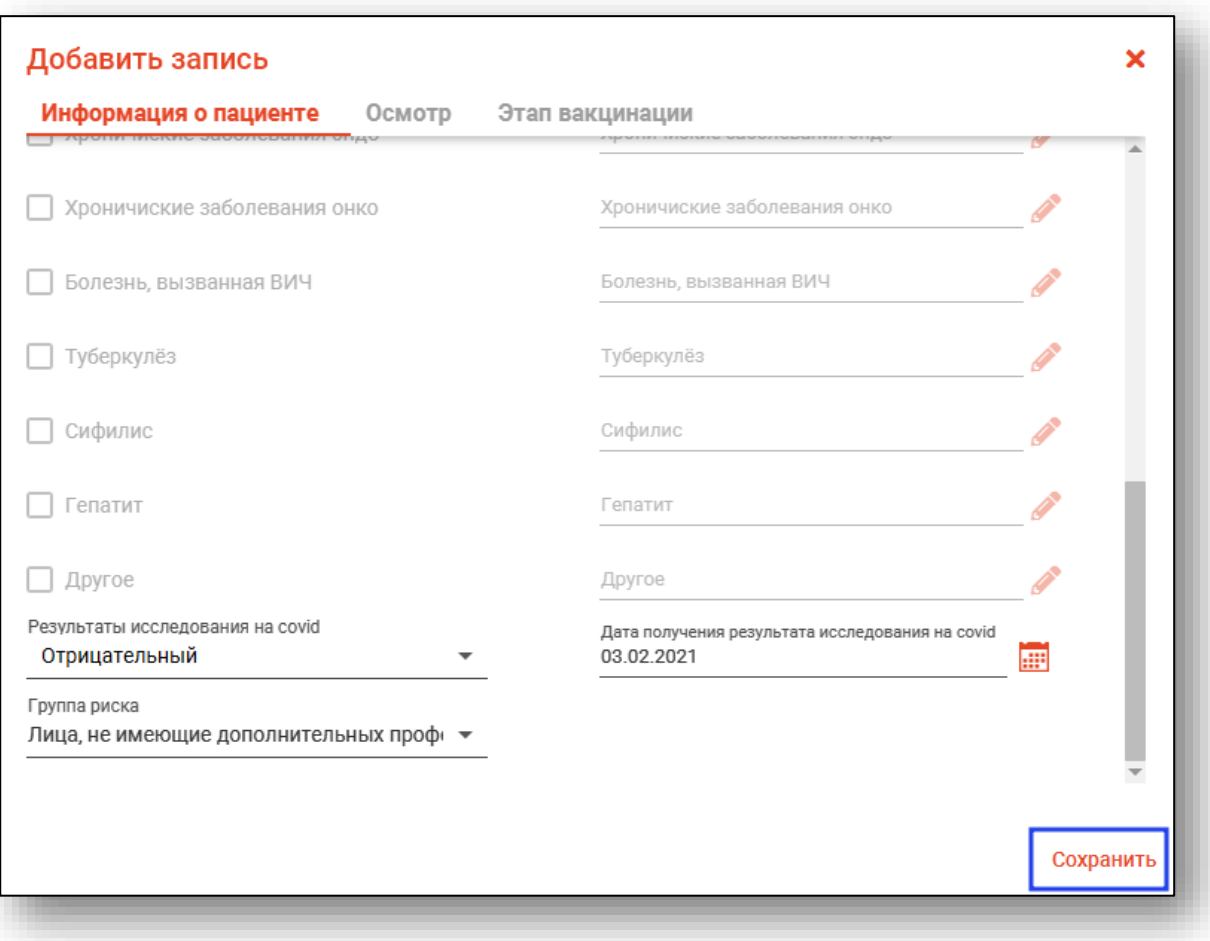

### <span id="page-15-0"></span>**Редактирование записи**

Чтобы внести изменения в существующую запись, выберите необходимую из списка одним кликом и нажмите на кнопку «Редактировать». Так же можно открыть нужную запись для редактирования двойным кликом.

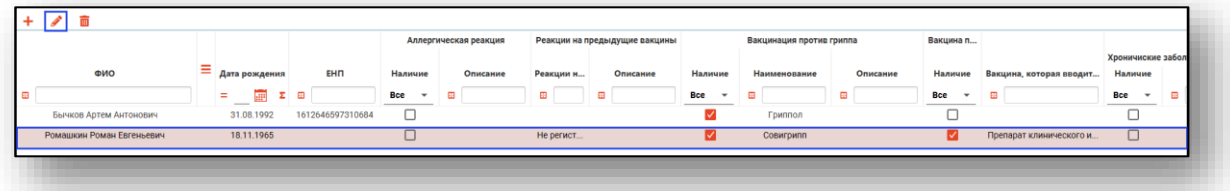

Откроется окно редактирования записи. Внесите необходимые изменения и нажмите на кнопку «Сохранить».

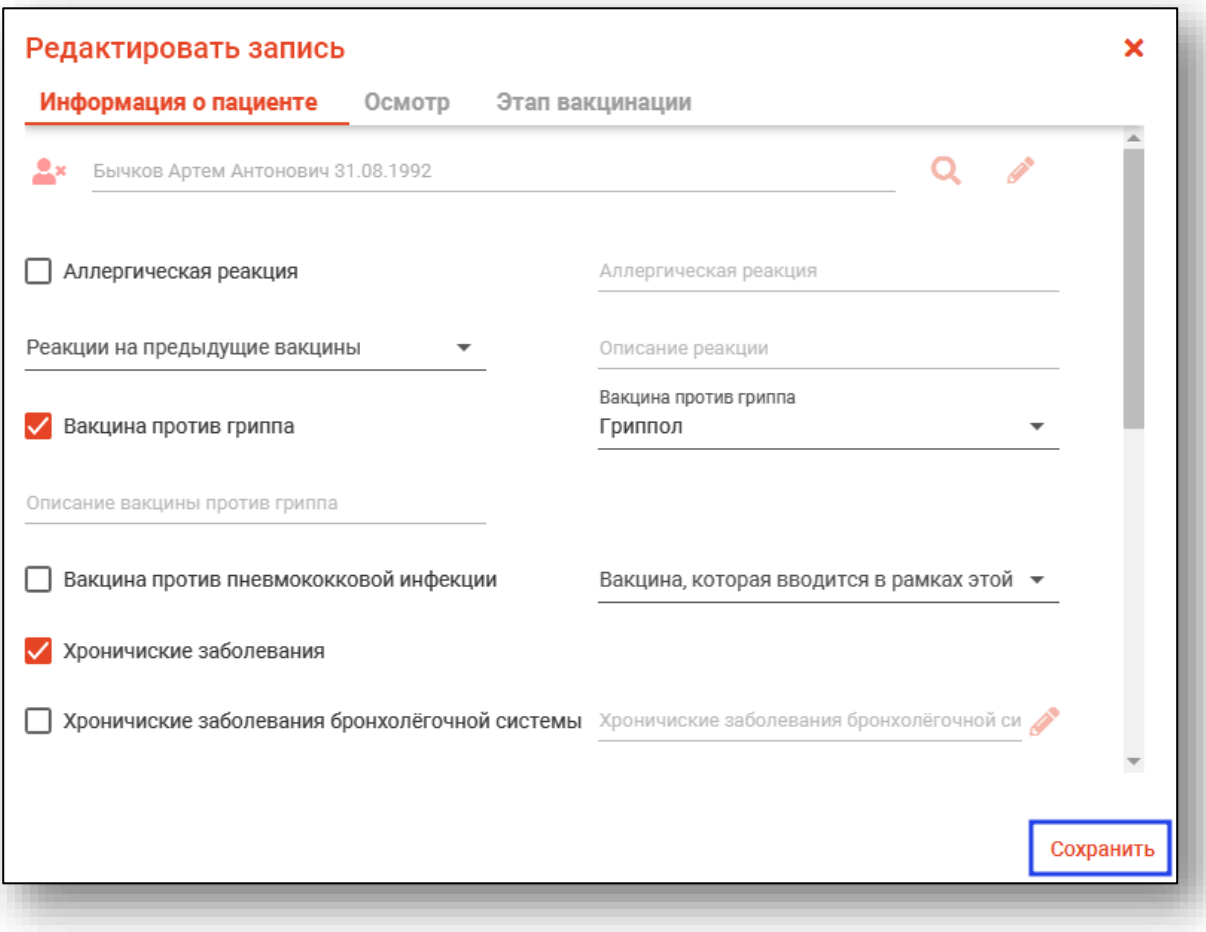

## <span id="page-16-0"></span>**Удаление записи**

Чтобы удалить ошибочно созданную запись, выберите нужного пациента из списка одним кликом и нажмите на кнопку «Удалить».

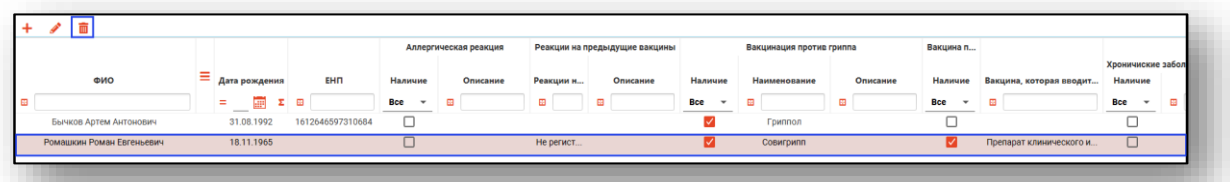

Появится окно подтверждения действия.

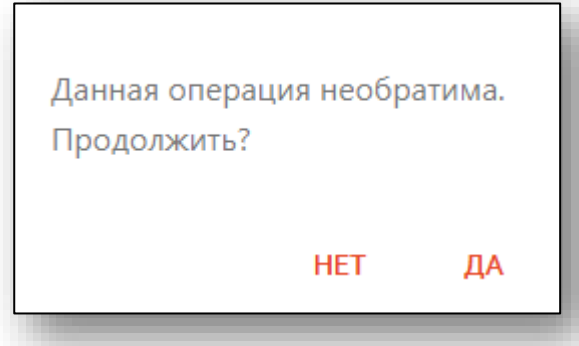

При выборе «Да» запись будет удалена из журнала.